# **Course Registration Manual** *For GSI Students*

#### **1. Go to the DSU website (http://www.dongseo.ac.kr/)**

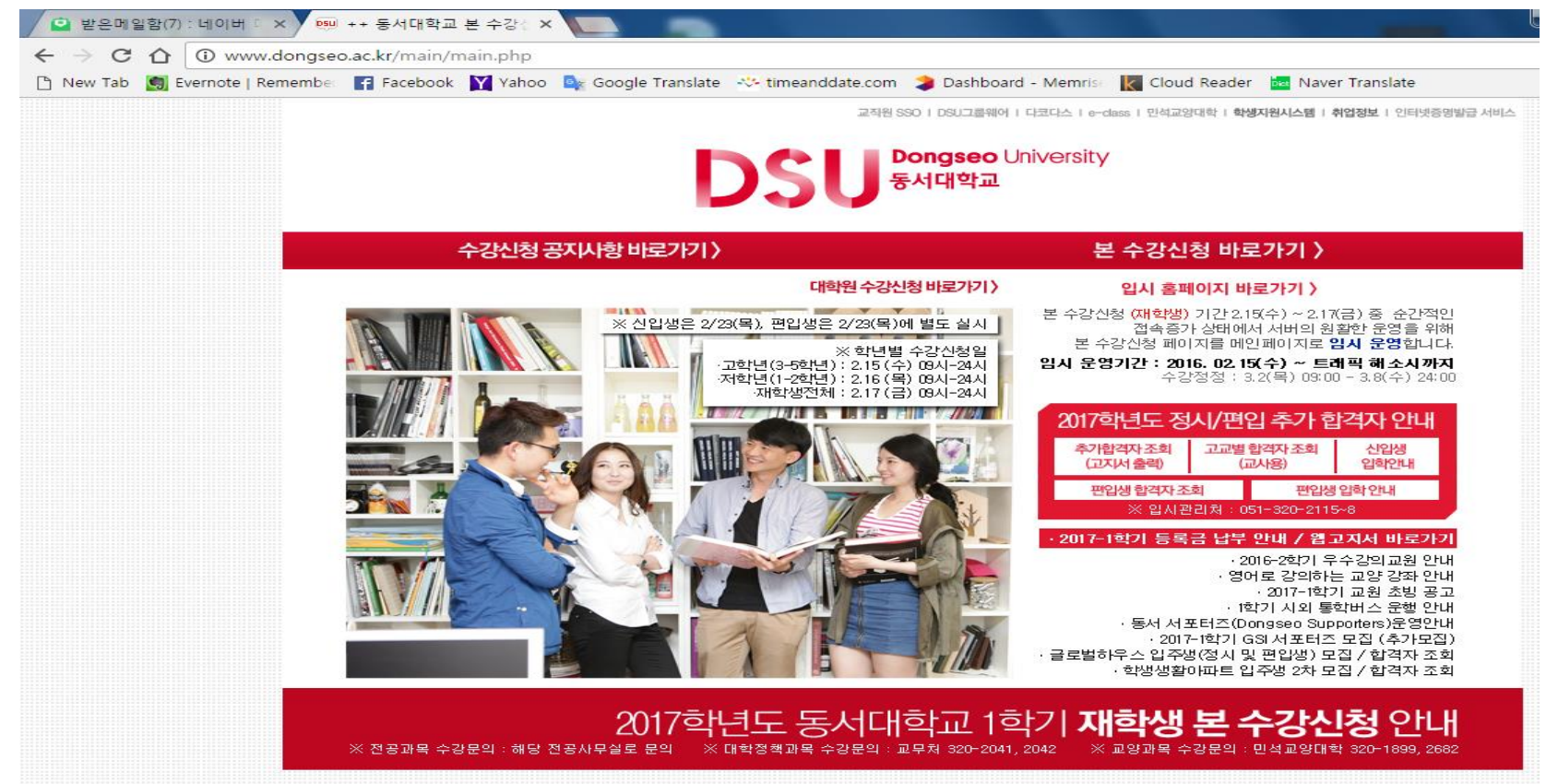

### **2. Click "본 수강신청 바로가기" (=Go to Course Registration page)**

**Dongseo University** 동서대학교

대학원 수강신청 바로가기 >

#### <u>【본 수강신청 바로가기 》</u>

#### 수강신청 공지나항 바로가기 >

#### 입시 홈페이지 바로가기 >

본 수강신청 (재학생) 기간 2.15(수) ~ 2.17(금) 중 순간적인 접속증가 상태에서 서버의 원활한 운영을 위해

본 수강신청 페이지를 메인페이지로 임시 운영합니다.

임시 운영기간 : 2016. 02.15(수) ~ 트래픽 해소시까지 수강정정 : 3.2(목) 09:00 - 3.8(수) 24:00

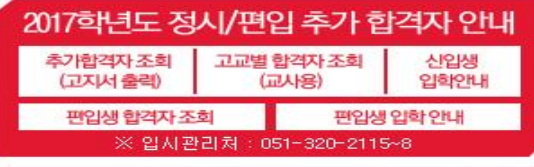

#### · 2017-1학기 등록금 납부 안내 / 웹고지서 바로가기

· 2016-2학기 우수강의교원 안내 · 영어로 강의하는 교양 강좌 안내 · 2017-1학기 교원 초방 공고 · 1학기 시외 통학버스 운행 안내 › 동서 서포터즈(Dongseo Supporters)운영안내 · 2017-1학기 GSI 서포터즈 모집 (추가모집) 글로벌하우스 입주생(정시 및 편입생) 모집 / 합격자 조회 · 학생생활아파트 입주생 2차 모집 / 합격자 조회

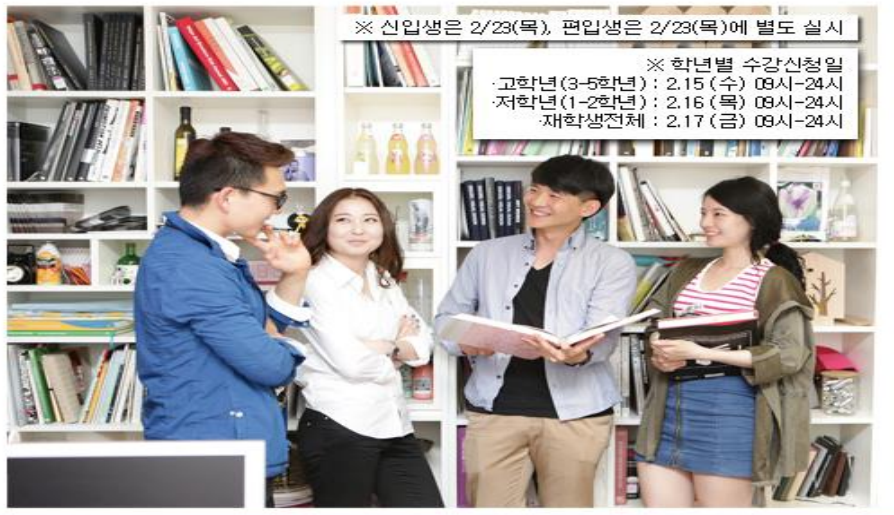

#### 2017학년도 동서대학교 1학기 **재학생** ဝုးပျ

※ 전공과목 수강문의 : 해당 전공사무실로 문의 ※ 교양과목 수강문의 : 민석교양대학 320-1899, 2682 ※ 대학정책과목 수강문의 : 교무처 320-2041, 2042

## **3. Login Page**

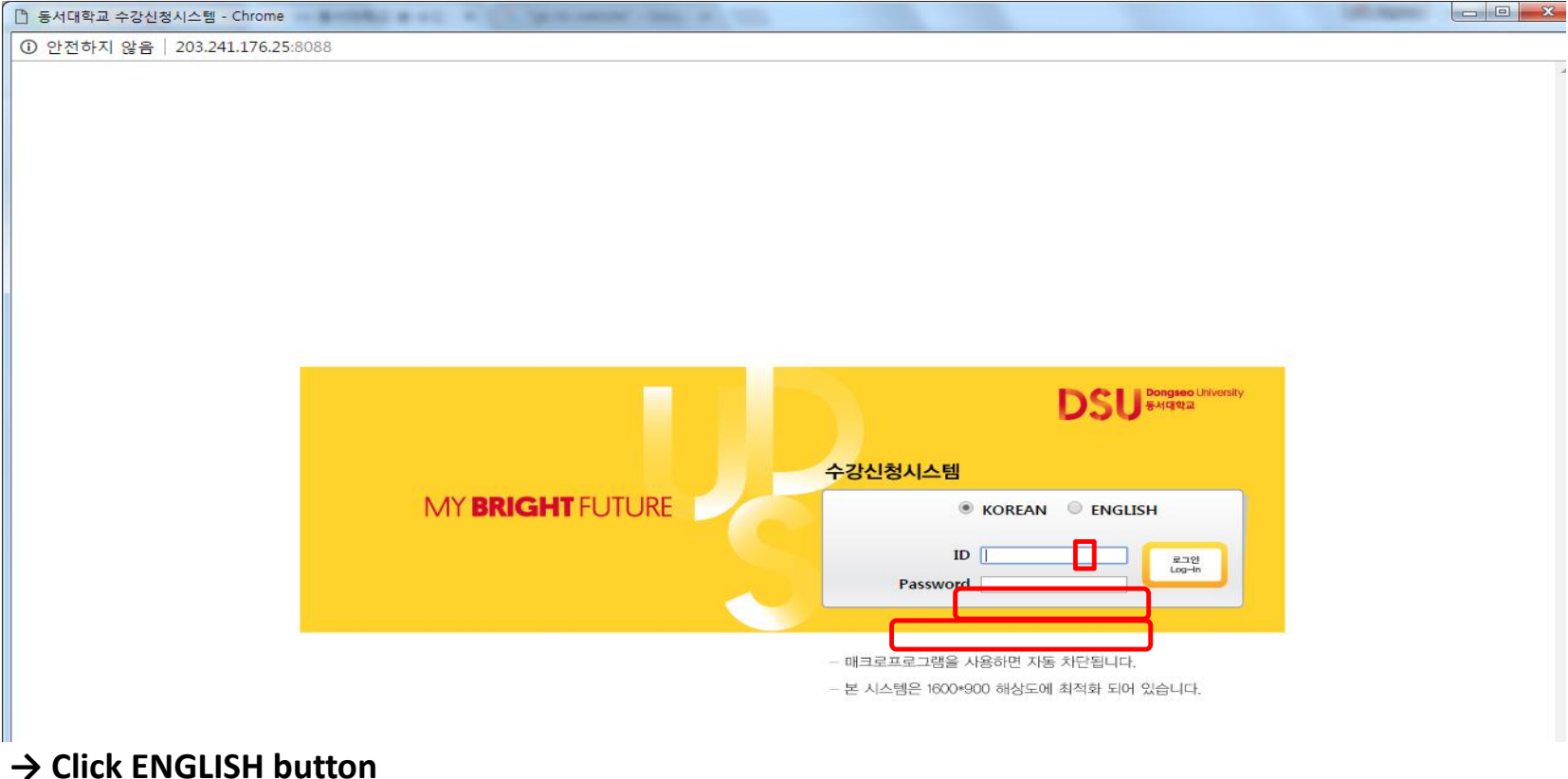

- 
- **→ Please enter your ID and Password.**
- **→ Click "Login" Button.**
- **A** 로그인

### **4. Course Registration page : Click Course registration**

 $1 - 1$ 

 $1 - 2$ 

 $2 - 1$ 

 $2 - 2$ 

Total

From 2017

English1

English2

English3

English4

 $\overline{2}$ 

 $\sqrt{2}$ 

 $\overline{2}$ 

 $\overline{2}$ 

 $_{\rm 8}$ 

#### **DSU** Bongseo University

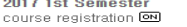

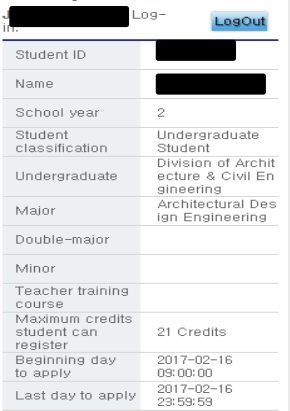

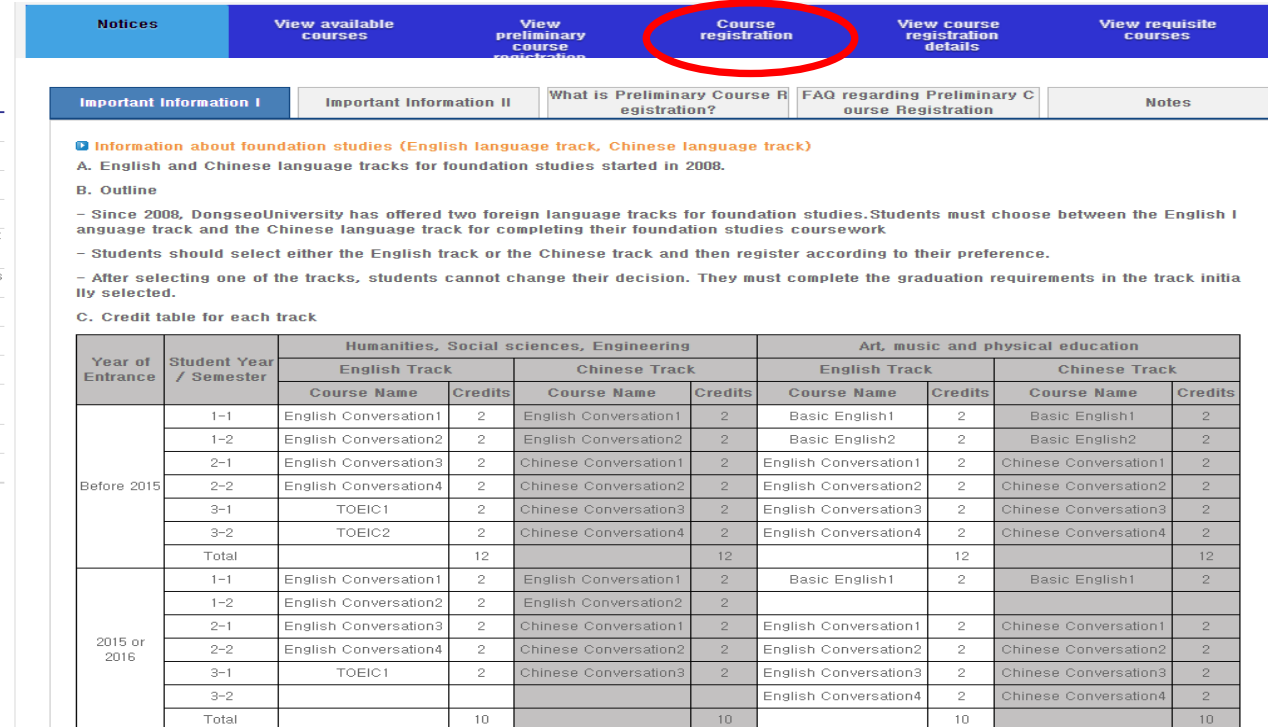

English1

English2

 $Chinese1$ 

Chinese2

 $\overline{2}$ 

 $\overline{2}$ 

 $\overline{2}$ 

 $\bar{z}$ 

8

English1

English2

English3

English4

 $\overline{2}$ 

 $\sqrt{2}$ 

 $\overline{2}$ 

 $\overline{\mathbf{2}}$ 

 $_{\rm s}$ 

English1

English2

Chinese1

Chinese2

 $\overline{2}$ 

 $\overline{\mathbf{c}}$ 

 $\begin{array}{c|c}\n2 \\
2\n\end{array}$ 

 $_{\rm s}$ 

#### **5. Register for courses**

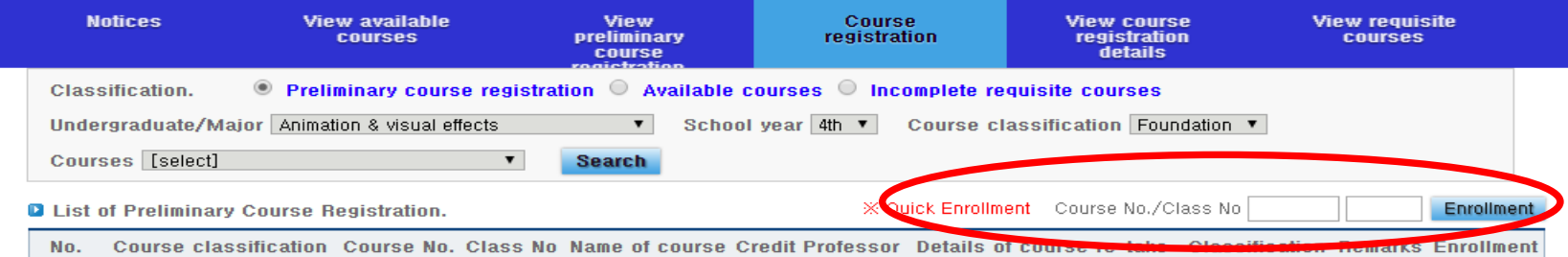

IF There is no preliminary course registration details.

**Q** List of Course Registration Enrolled credits : 0 Credits

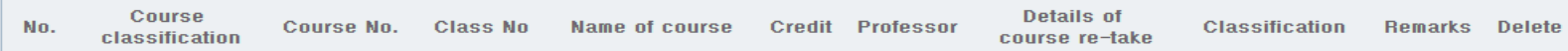

■ There is no course registration details.

**→ Fill your Course No. and Class No.**

**→ Click "Enrollment"**

### **6. Register for courses : Fast registration**

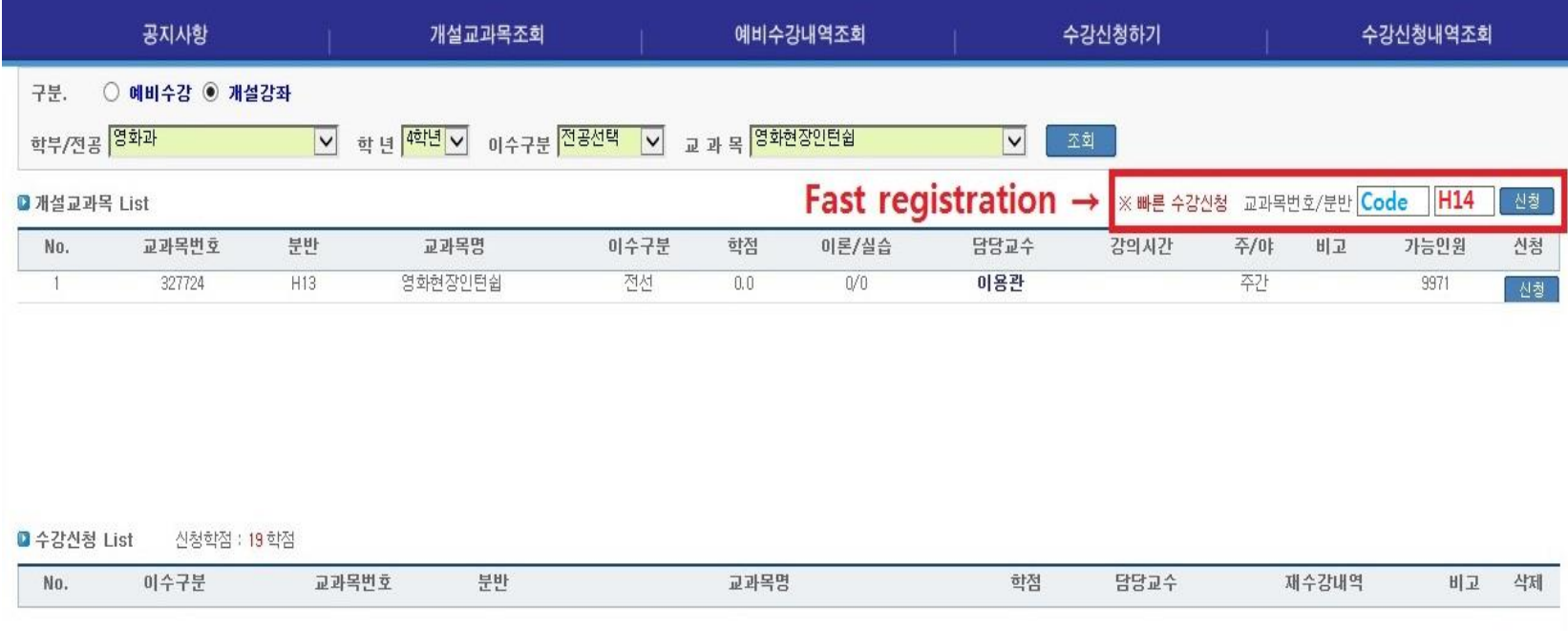

→ You can type in Course code and Class number EX)327724/101

**→ Click 신청("Apply") to register.**

### **7. Register for courses**

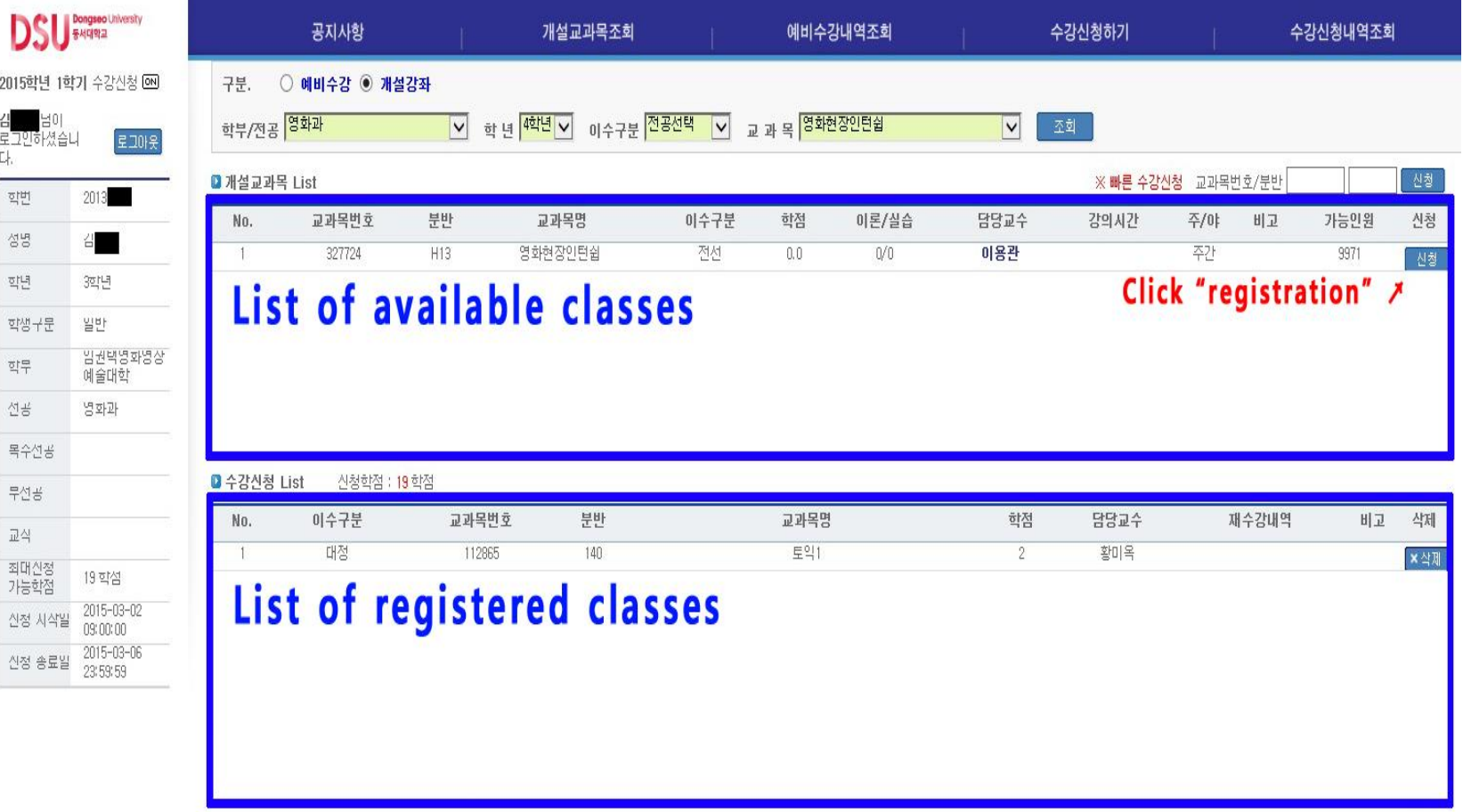

### **8. Check the registered courses & Timetable (1)**

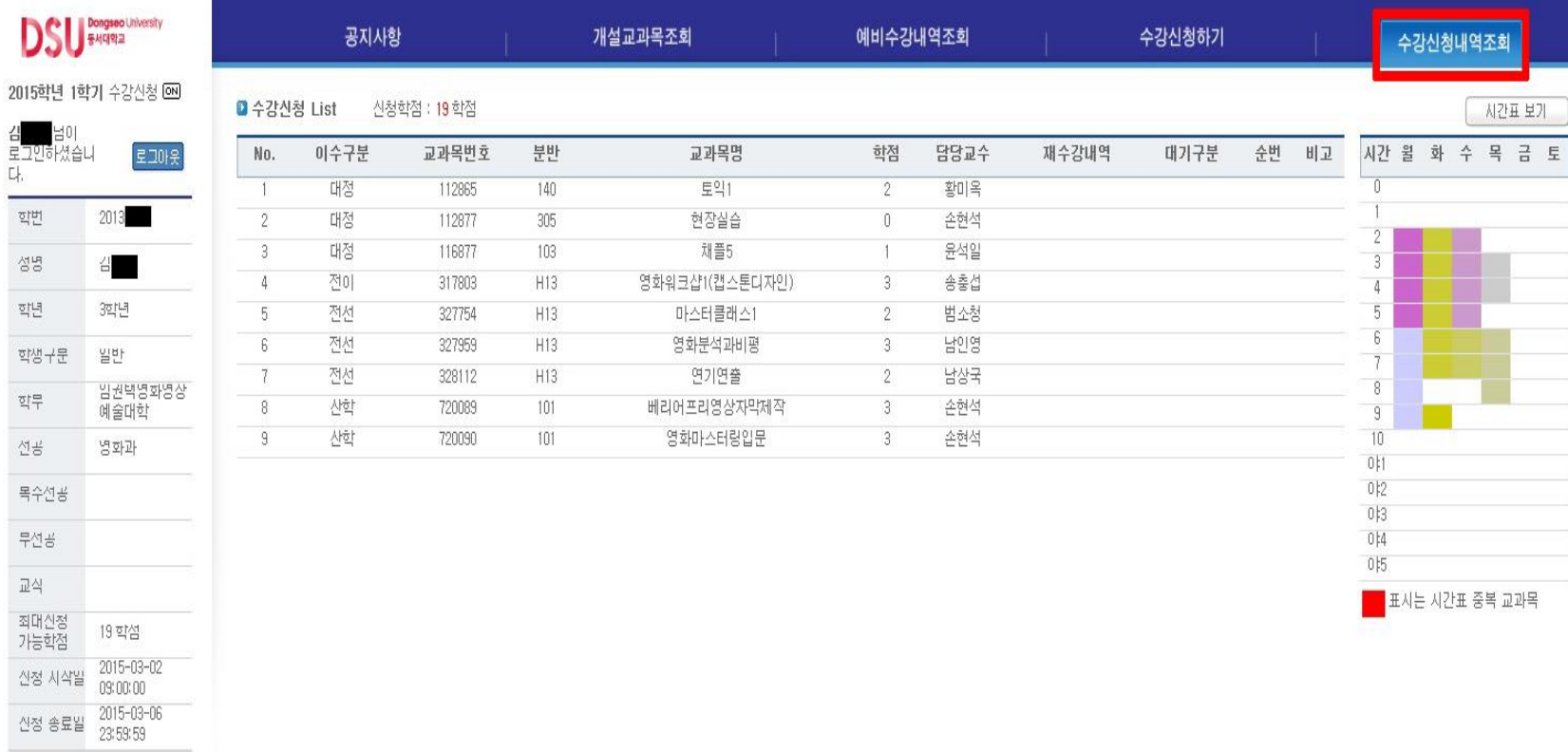

- **→ Click "Check the registered courses & Timetable" tab.**
- **→ Please ensure that all your courses are registered correctly.**

### **8. Check the registered courses & Timetable (2)**

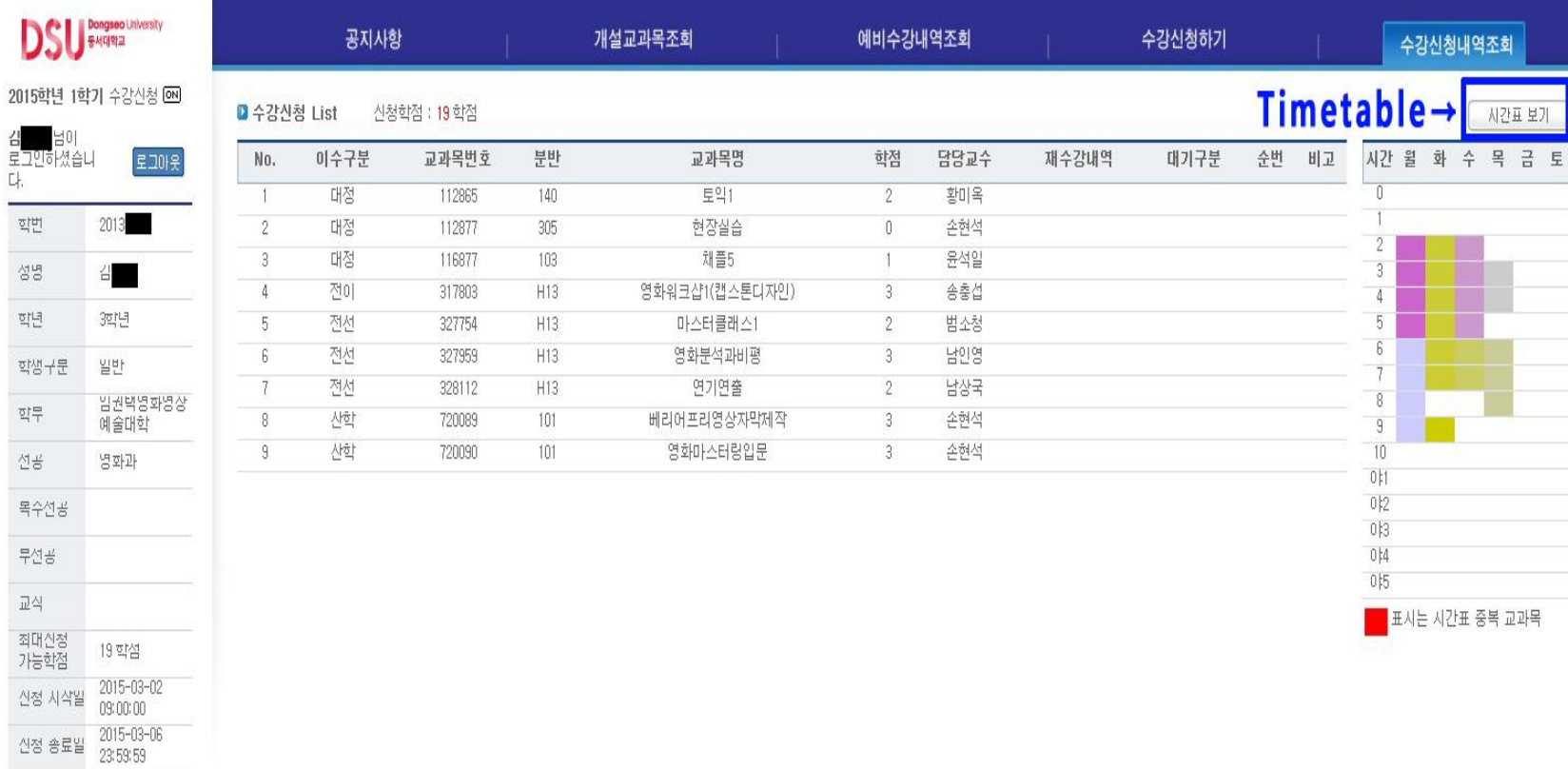

#### **→ Click "Timetable" to see your timetable.**